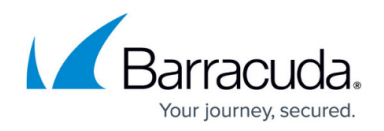

# **DASHBOARD General Page**

<https://campus.barracuda.com/doc/43846812/>

The **DASHBOARD > General** page displays a summary of the Barracuda NG Firewall system status. To access the **General** page, open the **DASHBOARD** tab and click the **General** icon in the ribbon bar.

The elements on the **General** page provide the following information if the features are configured:

## **Appliance**

The **Appliance** element displays information about your system, like product model, hostname, serial number, etc.

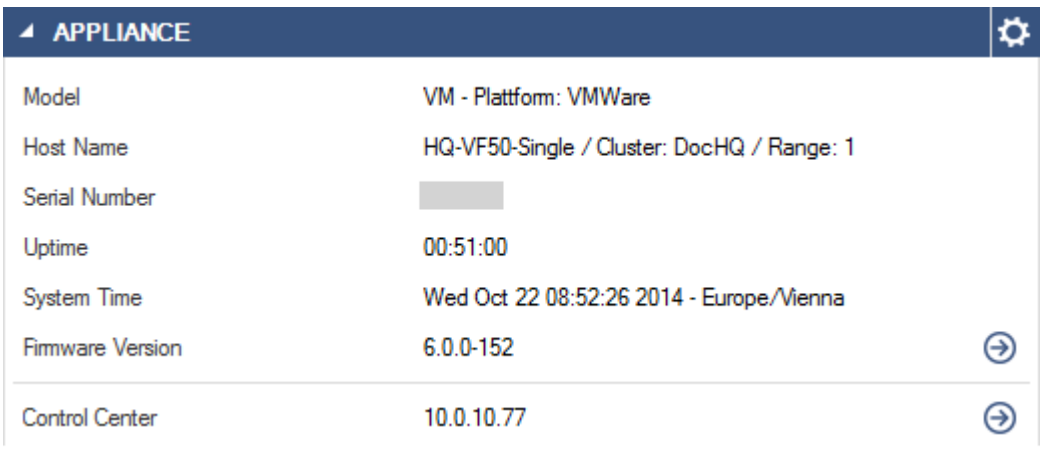

The **Control Center** section indicates if the Barracuda NG Firewall is centrally managed by a Barracuda NG Control Center and shows the IP address of the respective NG Control Center. If the system is part of a high availability (HA) cluster, an additional section (**HA Secondary**) displays the IP address of the secondary unit.

## **Status**

The **Status** element displays the status of the virtual servers and services running on the Barracuda NG Firewall. It also shows the health status of network connections and the licensing status of the

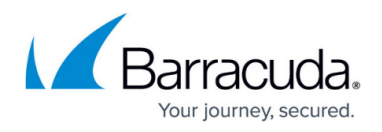

#### system.

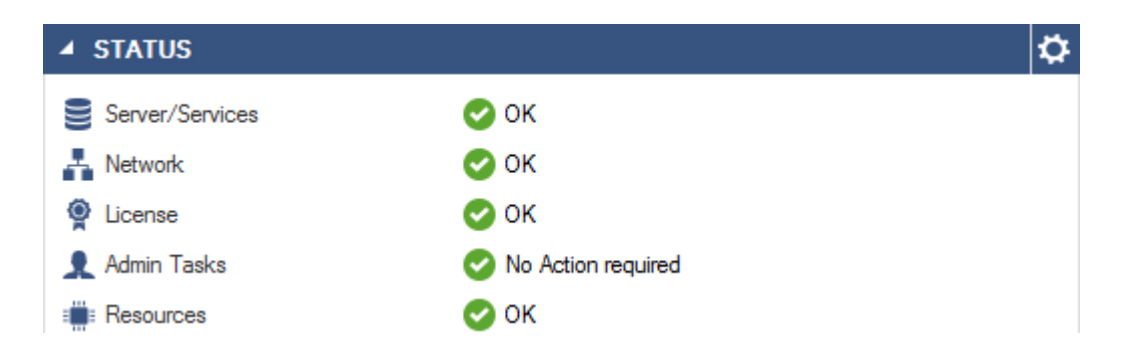

The **Admin Tasks** section indicates if events were generated and if actions should be taken by the administrator. The **Resources** section shows the status of system resources.

#### **License**

The **License** element displays the current license and activation state of the Barracuda NG Firewall.

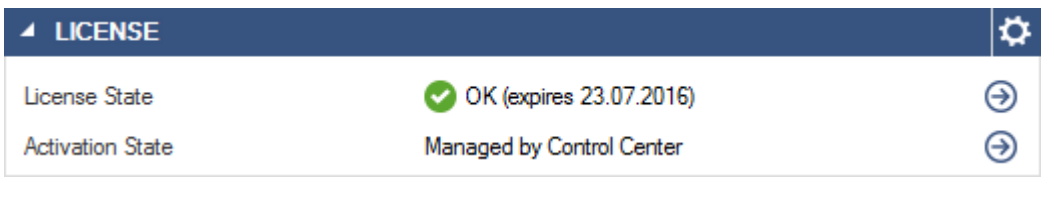

### **Interfaces**

The **Interface** element shows the port configuration for your Barracuda NG Firewall. The color of the port (light or dark grey) shows if a valid configuration for this port is present. The colored status overlay show the connectivity of the port: unplugged, connected with less than full speed, connected with full speed. All ports are displayed in the same location and with the same port names as on the physical appliance. The mouse-over for each port shows the configured IP addresses and directattached network routes as well as the connection information. All bridges and Ethernet bundles are listed below the ports diagram. The mouse-over for the bridging and Ethernet Bundle interfaces highlights the associated ports in the diagram above and, if applicable, also displays the IP addresses or networks associated with the device.

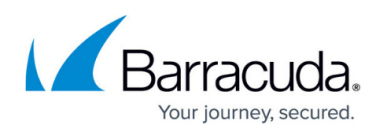

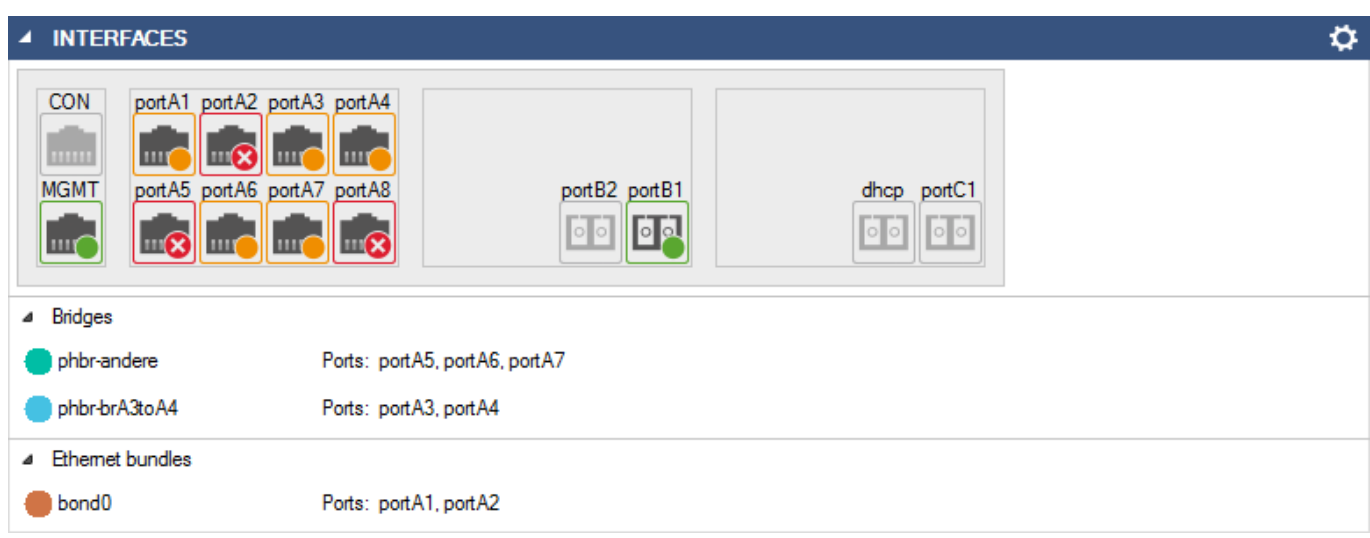

**4 INTERFACES**  $\ddot{\mathbf{Q}}$  $c2$  $c3$  $c4$  $c<sub>5</sub>$  $c6$  $c7$  $c8$  $c1$  $\overline{\circ}$  $\overline{\circ}\,\overline{\circ}$ 同 回 回 同。 同。 同。  $c14$  $a1$  $a<sup>2</sup>$  $a<sub>3</sub>$  $a<sub>4</sub>$  $c<sub>9</sub>$  $c10$  $c11$  $c12$  $c13$  $c15$  $c16$ pГ  $\circ$   $\circ$ **IPMI**  $d3$  $d<sub>5</sub>$  $d6$  $d8$  $d2$  $d4$  $d7$  $d1$ **T**  $\Box$ R  $\ln \mathbf{\Omega}$  $\Box$ k lmó  $\Box$ (x lm6  $\ln( \widehat{\mathbf{x}} )$ шG CON MGMT  $b1$  $b2$  $b3$  $b4$  $d9$  $d10$  $\overline{d11}$  $\overline{d12}$  $d13$  $d14$  $d15$  $d16$  $\overline{\circ}\,\overline{\circ}$  $\overline{\circ}\overline{\circ}$  $\overline{\circ}$  $|0|0$  $\frac{1}{2}$  $m\widehat{\mathbf{x}}$ **TELES Int**  $\ln \mathbf{Q}$ mm ▲ Ethemet bundles bond<sup>0</sup> Ports: d3, d4 bond1 Ports: d1, d2 bond2 Ports: d5, d6 bond3 Ports: d7, d8 bond4 Ports: d10, d9

#### **Port Types**

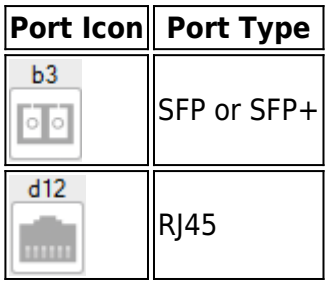

## Barracuda CloudGen Firewall

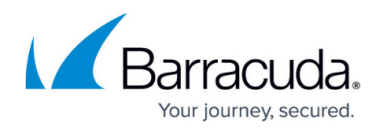

#### **Port States**

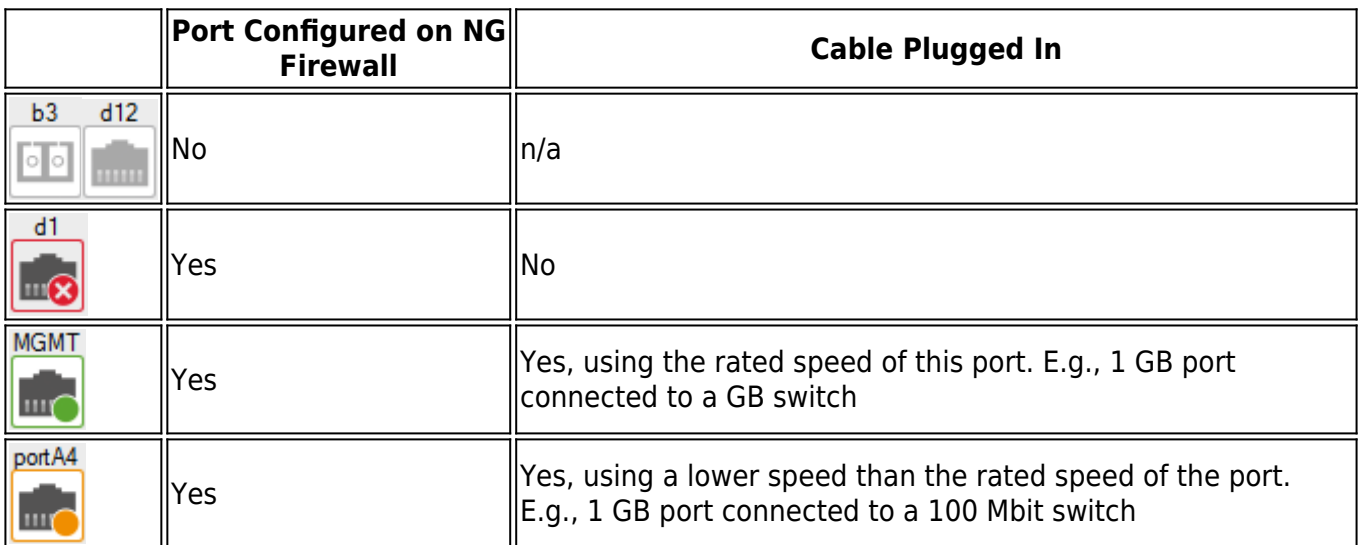

### **Message Board**

The **Message Board** element displays communication from Barracuda Networks, the welcome message, and the Barracuda warranty and software license agreement. Product Tips is only enabled for freshly installed units. Go to **CONFIGURATION > Configuration Tree > Box > Advanced Configuration > Message Board** and enable **Barracuda Product Tips** to receive product tips on updated units.

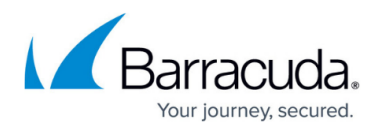

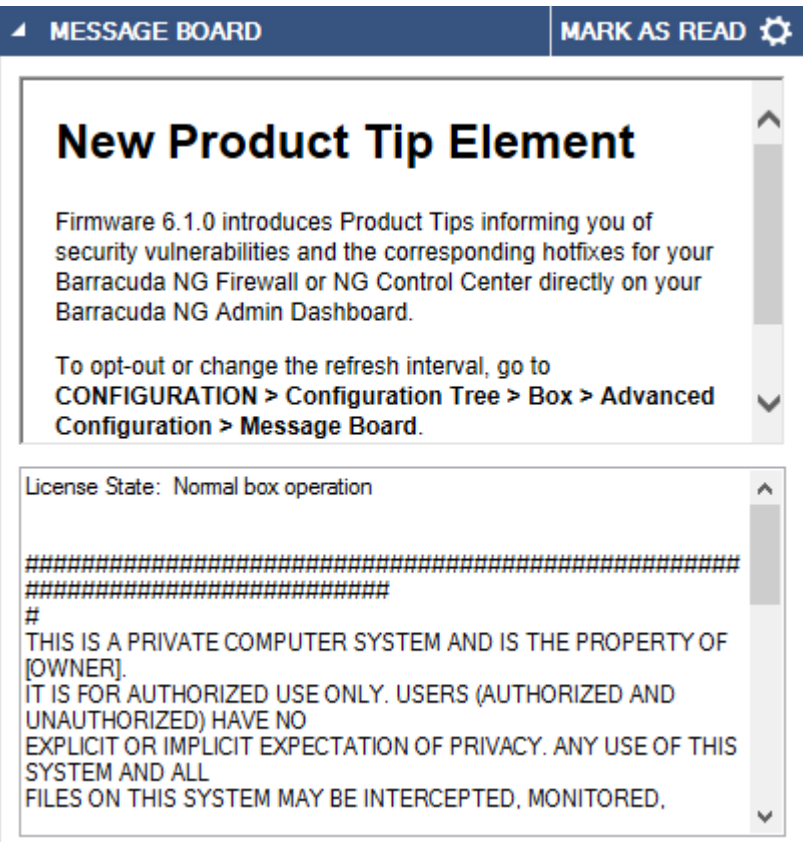

To clear the message of the day, click **Mark as Read**.

## **Updates**

The **Updates** element shows all available and installed updates for your NG Firewall. Click the download icon  $(\blacksquare)$  to download the update archive. Downloads with unmet dependencies are marked with a yellow warning triangle ( $\Box$ ). Expand the item and install all dependencies to install this update. Click on the **Installed** tab to see which updates or hotfixes are already installed on this unit. By default, the update element is disabled. Go to **CONFIGURATION > Configuration Tree > Advanced Configuration > Firmware Update** to enable **Update Notifications**.

In order to provide you with a list of updates applicable for your system, your NG Firewall will transmit the firmware version and serial number to the Barracuda Cloud each time the list of available updates is updated.

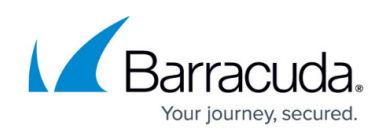

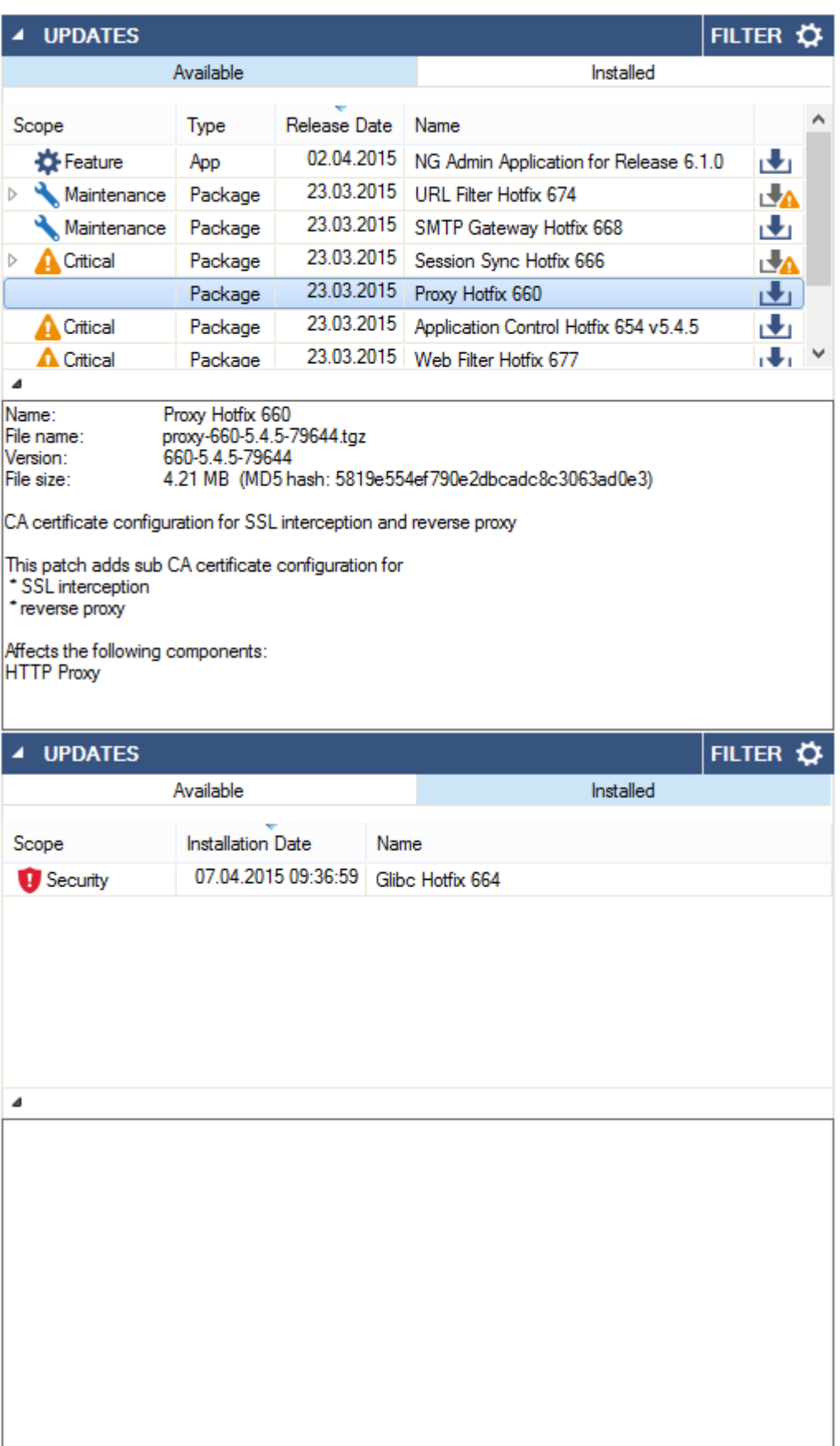

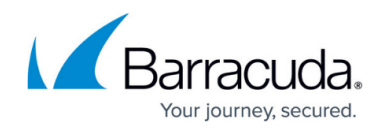

### **Services**

The **Services** element shows the status (enabled or disabled) of box and server services running on the Barracuda NG Firewall.

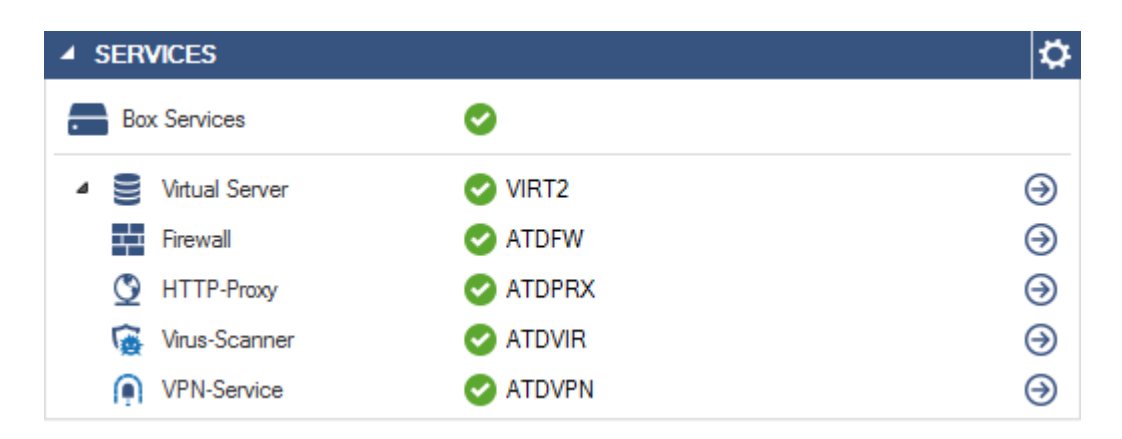

Clicking the arrow icons next to the entries provides the corresponding links to the [Server Page](http://campus.barracuda.com/doc/43847193/), where you can view the status of your virtual servers and services.

### **Current Overall Throughput**

This element provides a live view of the overall traffic handled by the system.

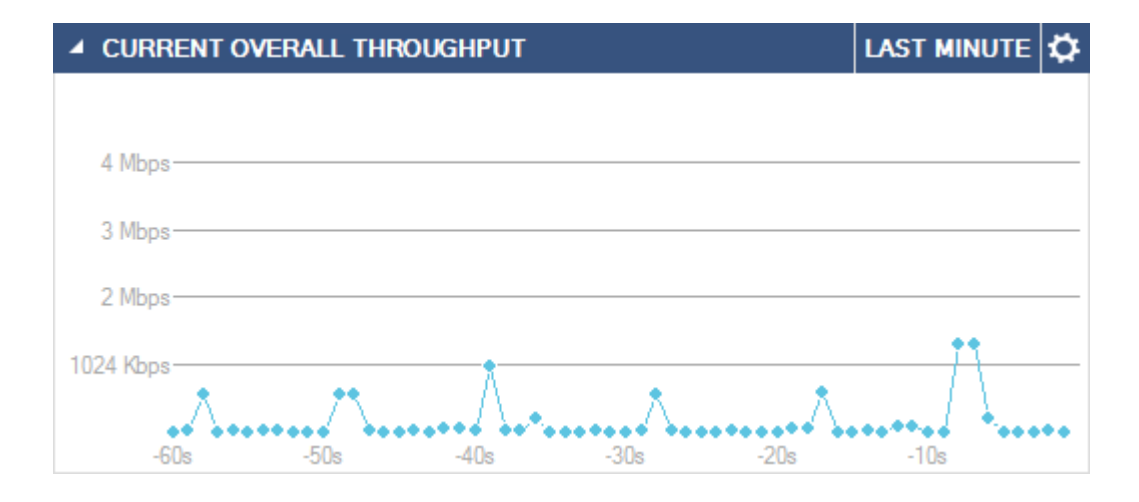

Click the link on the top right of the element (**Last Minute**) to change the time display interval.

## Barracuda CloudGen Firewall

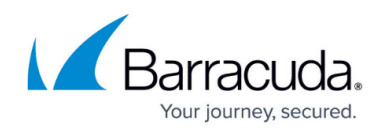

### **Resources**

The upper section of the **Resources** element displays the system load (**CPU Load**) and the used and available amount of RAM (**Memory Usage**).

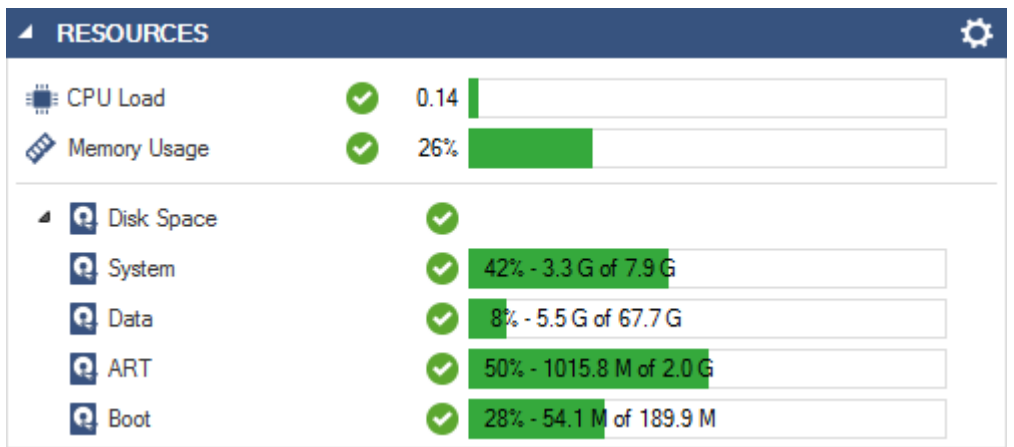

Expanding the **Disk Space** section that displays the used and available disk space provides the following information about your system resources:

- **System** Displays the used and available disk space of the system partition (root).
- **Data** Displays the used and available disk space of the data partition (/phion0).
- **ART** Displays the used and available ART disk space.
- **Boot** Displays the used and available Boot disk space.

### **Administrators Logged In**

This element displays details about connected administrators.

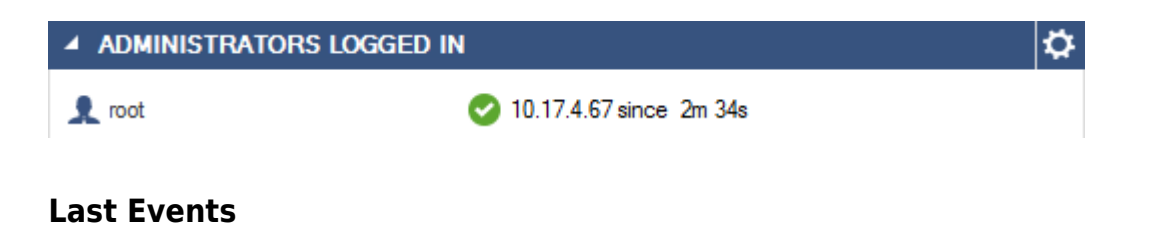

This element displays a list of recent events with a severity of **warning** and above.

# Barracuda CloudGen Firewall

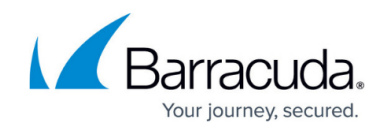

 $\ddot{\mathbf{Q}}$ 

### **4 LAST EVENTS**

High System Load

Time Discontinuity Detected

01.04.2015 14:49:29 01.04.2015 14:49:29

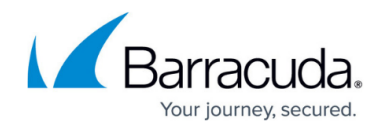

### **Figures**

- 1. db\_general\_01.png
- 2. db general 06.png
- 3. db\_general\_02.png
- 4. interface01.png
- 5. interface02.png
- 6. interface not configured.png
- 7. interface\_not\_configured2.png
- 8. interface not configured.png
- 9. interface not configured2.png
- 10. interface configured not pluggedin.png
- 11. interface configured full speed.png
- 12. interface\_configured\_limited\_speed.png
- 13. product tips.png
- 14. download icon.png
- 15. download icon warning.png
- 16. fw-update02.png
- 17. fw-update03.png
- 18. db general 03.png
- 19. db\_general\_08.png
- 20. db\_general\_09.png
- 21. db general 05.png
- 22. db\_general\_10.png

© Barracuda Networks Inc., 2019 The information contained within this document is confidential and proprietary to Barracuda Networks Inc. No portion of this document may be copied, distributed, publicized or used for other than internal documentary purposes without the written consent of an official representative of Barracuda Networks Inc. All specifications are subject to change without notice. Barracuda Networks Inc. assumes no responsibility for any inaccuracies in this document. Barracuda Networks Inc. reserves the right to change, modify, transfer, or otherwise revise this publication without notice.